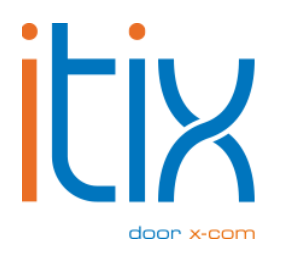

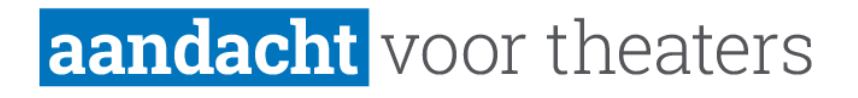

# **Itix scanner software** Installatie handleiding

Versie: V1.3 Datum: 13-12-2023

Itix B.V. Zonneveld 9 5993 SG Maasbree (088) 0110 909

# **Inhoud**

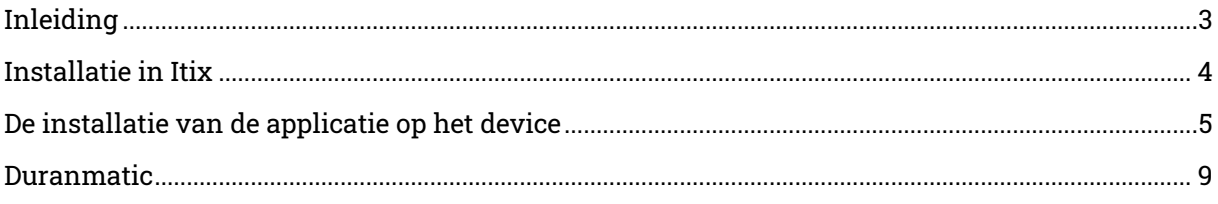

# <span id="page-2-0"></span>**Inleiding**

Dit document beschrijft de installatie van de scanner software die gebruikt wordt in combinatie met Itix.

De scanner software kan worden geïnstalleerd op een up-to-date mobile device met een camera zoals een iPhone, iPad, Android telefoon of tablet.

Hou voor de installatie je gebruikersnaam en wachtwoord gereed die ook gebruikt worden om in te loggen bij Itix.

De werking van de software wordt verder toegelicht in de webapp zelf.

#### <span id="page-3-0"></span>**Installatie in Itix**

Als eerste dient er in Itix ingesteld te worden dat je als gebruiker mag inloggen in de scansoftware.

Deze gebruiker moet het recht toegekend krijgen 'tickets scannen via webapp'.

Ons advies is om een medewerker aan te maken met de naam ticketscanner en hiervoor ook een (makkelijk) wachtwoord te kiezen, die dan gebruikt kan worden voor de scanner(s). Heb je meerdere scanners, dan kun je meerdere medewerkers aanmaken: ticketscanner1, ticketscanner2, enz.

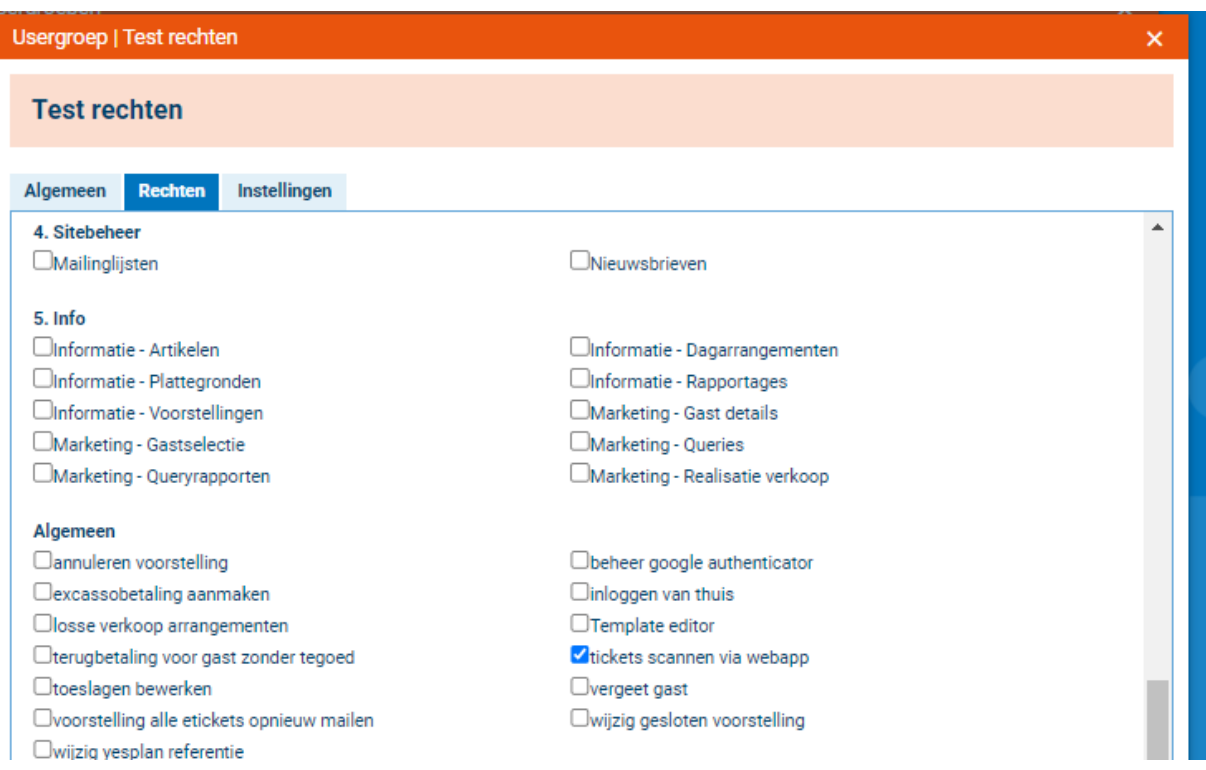

Nu kan gestart worden met de installatie op het device zelf.

# <span id="page-4-0"></span>**De installatie van de applicatie op het device**

De app is een oplossing de volledig werkt via de webbrowser (niet te verwarren met een app die je kunt downloaden in een appstore).

Om te beginnen ga je in je webbrowser naar [https://itix.theaternaam.nl/webscanner.](https://itix.theaternaam.nl/webscanner) Vul bij theaternaam de gegevens in die je ook gebruikt om in te loggen bij Itix.

Je komt terecht op het inlogscherm van de webapp.

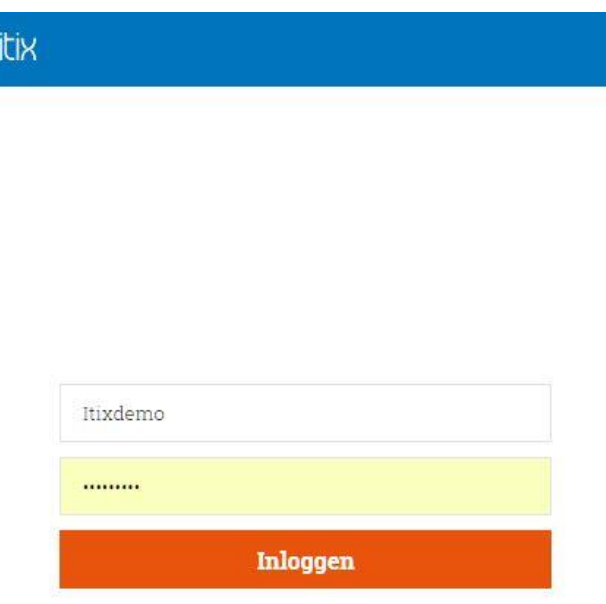

Log in met je inloggegevens van Itix en de webapp zal worden geopend.

Je komt nu terecht in het scherm waar je een tour kunt starten over de functionaliteiten van de webapp.

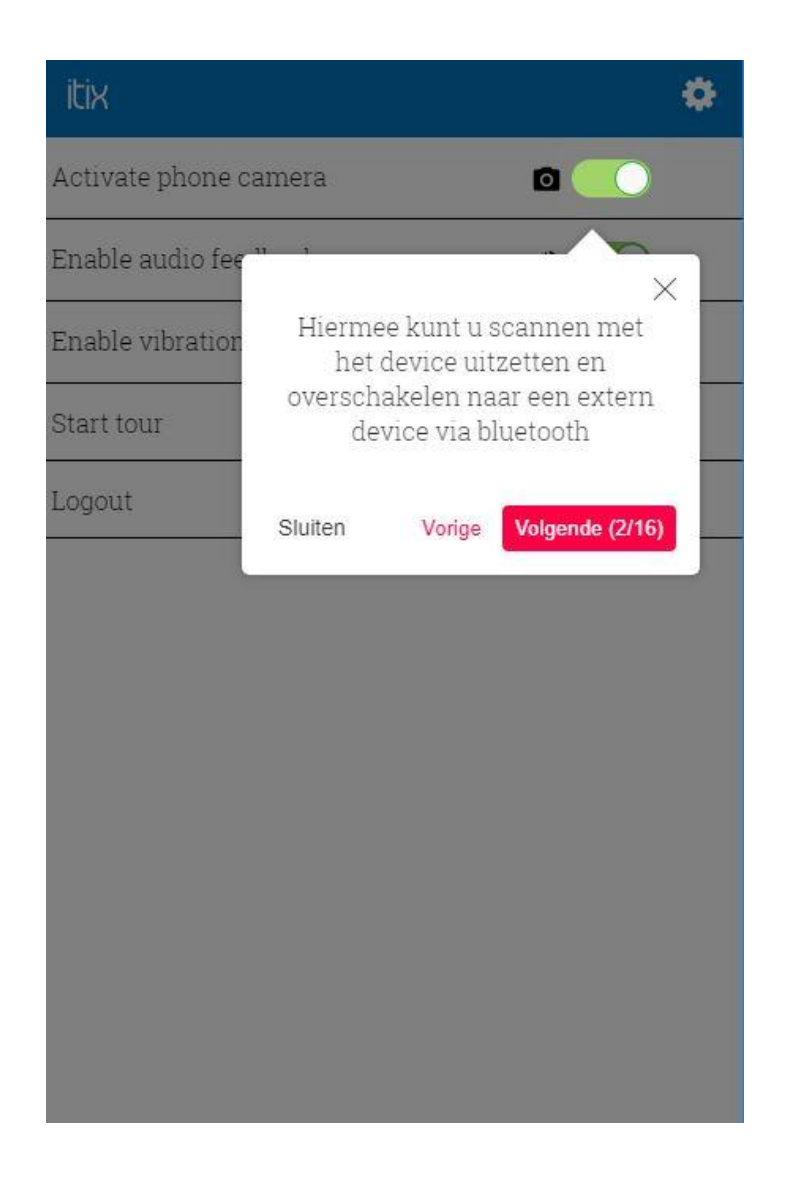

Het is handig om op je device een snelkoppeling te maken naar de scan webapp.

Bij een android device kan dit via de optie toevoegen aan startscherm. Deze is te vinden bij de opties van je browser rechtsboven.

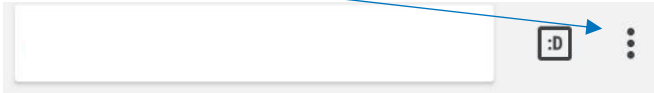

Op een Apple device kan dit via de optie zet op beginscherm. Deze is te vinden onderaan de browser via de share knop.

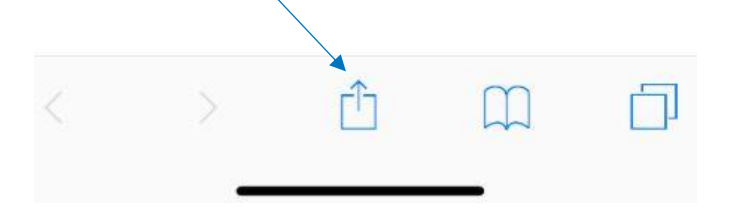

#### Android voorbeeld : iOS voorbeeld :

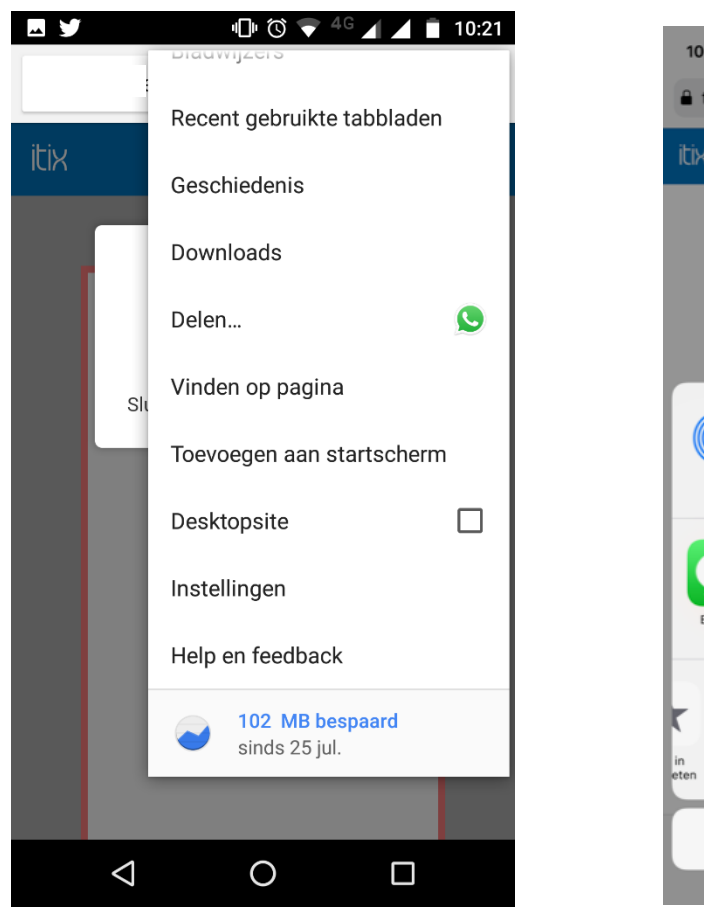

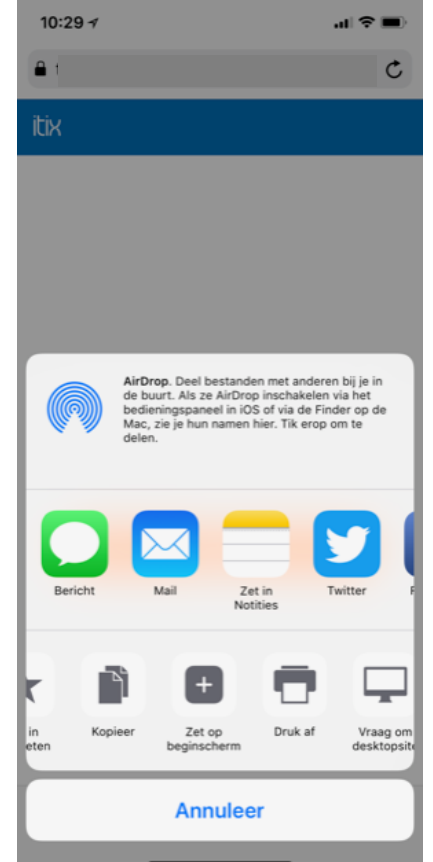

Verdere uitleg over de werking van de scanapp en wat de mogelijkheden zijn vind je terug in de helpschermen van de webapp zelf, of in de screenshot hieronder.

<span id="page-7-0"></span>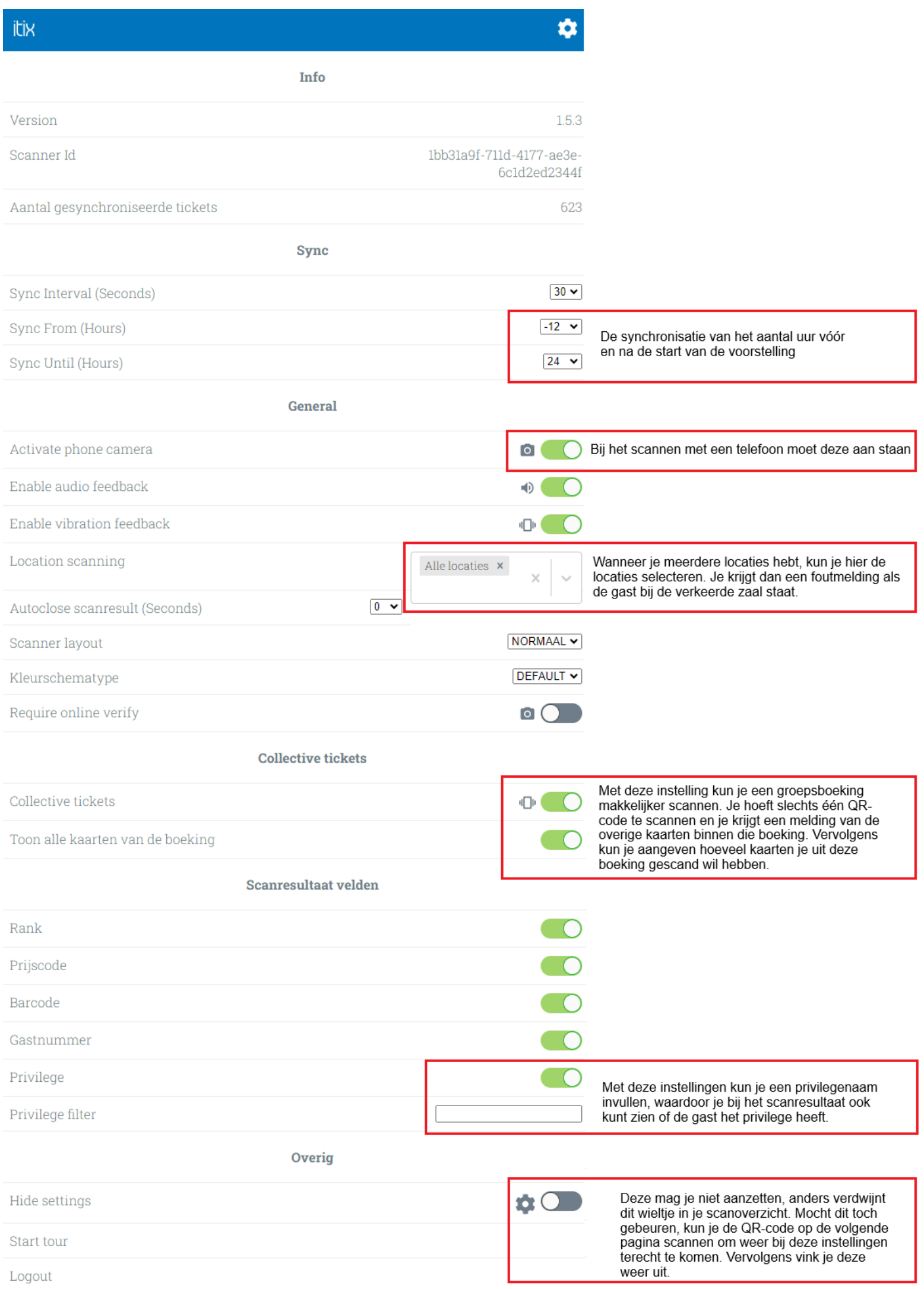

### **Instellingen terugzetten**

Wanneer je de instellingen niet meer kunt benaderen (het wieltje rechtsboven is verdwenen), dan kun je onderstaande QR-code scannen. Het instellingenscherm verschijnt dan opnieuw. Vergeet wanneer gewenst niet het schuifje bij "hide settings" weer uit te zetten.

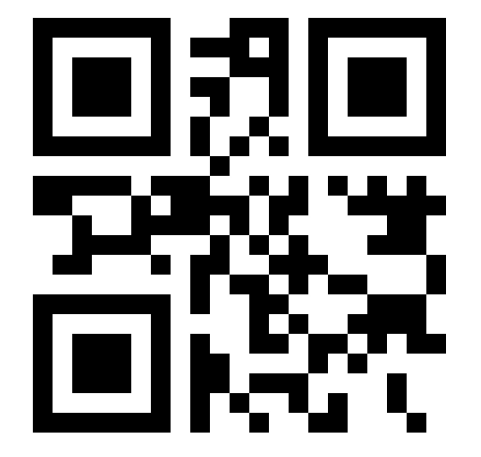

#### **Duranmatic**

Aangezien wij geen specialist zijn op het gebied van hardware maar het wel heel belangrijk vinden dat er goede kwaliteit en ondersteuning geboden kan worden zijn we een partnerschap aangegaan met Duranmatic.

Duranmatic biedt jullie de gelegenheid om onze scanapplicatie te testen met hun brede assortiment aan devices en zo een weloverwogen keuze te maken voor de scanners die het beste bij jullie passen. Ze zijn ook op de hoogte van de Itix scanapplicatie.

Wij brengen je graag in contact.

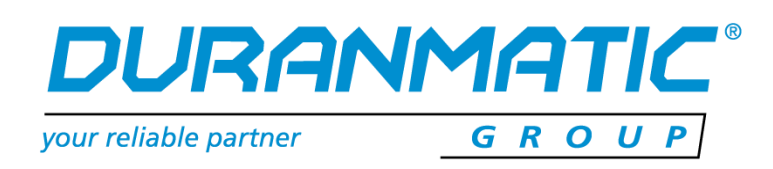